# 中国水利电力质量管理协会

# 项目申报与评价系统

(申报单位)使用手册

版本: v1.2.0

目录

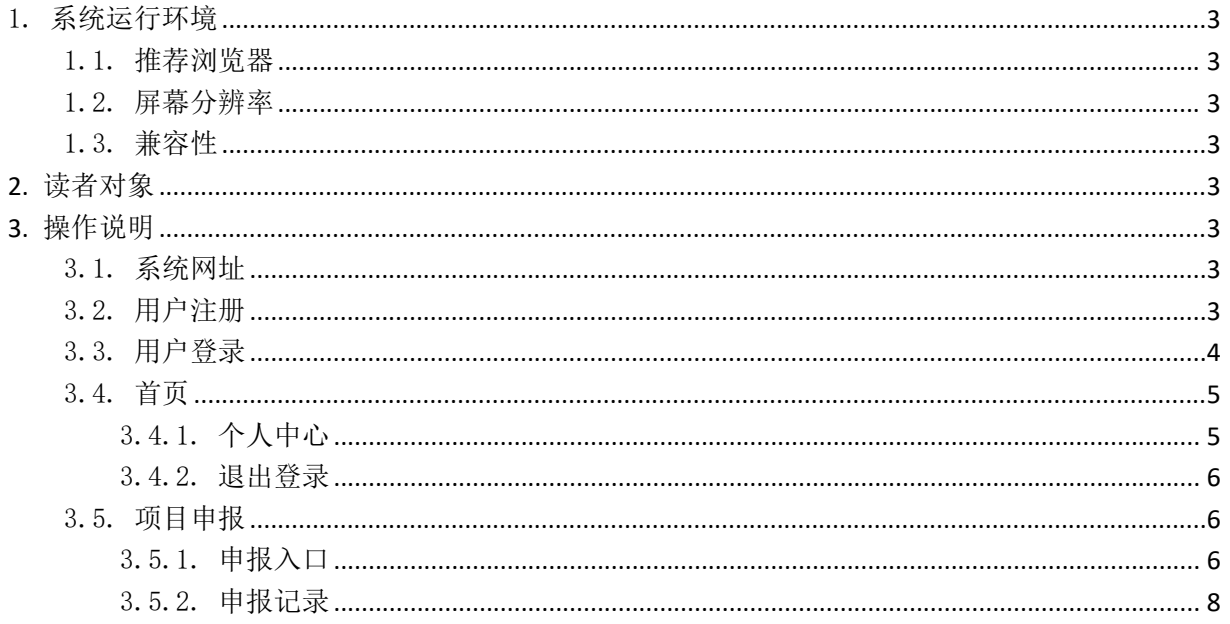

## <span id="page-2-0"></span>1. 系统运行环境

### <span id="page-2-1"></span>1.1. 推荐浏览器

推荐使用 Google Chrome(谷歌)浏览器、Microsoft Edge(微软)浏览器、360 浏览器等最新 版本。

### <span id="page-2-2"></span>1.2. 屏幕分辨率

建议使用屏幕分辨率不低于 1920 \* 1080 的电脑显示屏或 2K/4K 等高清屏, 以获得较好的使用 体验。

#### <span id="page-2-3"></span>1.3. 兼容性

<span id="page-2-4"></span>本系统不兼容 IE 浏览器! 不建议使用 winXP/win7 等较早版本且兼容性较差的操作系统。

## **2.** 读者对象

<span id="page-2-5"></span>本手册仅包含申报企业角色用户的使用操作,主要操作权限包括项目成果申报和申报记录。

### **3.** 操作说明

### <span id="page-2-6"></span>3.1. 系统网址

入口一: 浏览器地址栏输入: <http://declare.ceaq.org.cn/> 回车即可进入;

入口二[:中国水利电力质量管理协会网站](http://www.ceaq.org.cn/) 首页,滚动页面到最下方的"项目申报与评审"栏目, 点击快捷入口即可进入。

#### <span id="page-2-7"></span>3.2. 用户注册

点击登录页面右下角的"立即注册"链接,进入用户注册页面,按照页面表单项登记用户注册 信息。

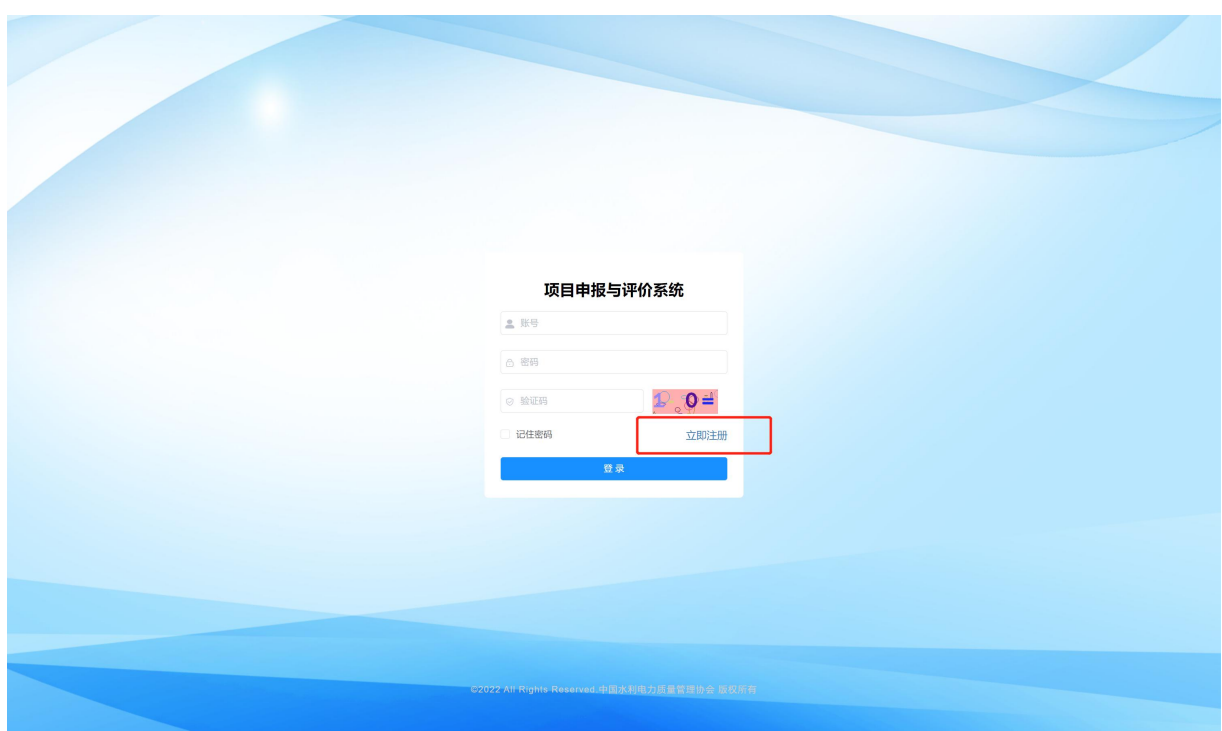

其中, "用户类型"下拉列表中选择"会员单位", 其他注册项按照页面提示填写即可, 请妥 善保存好用户名和登录密码。

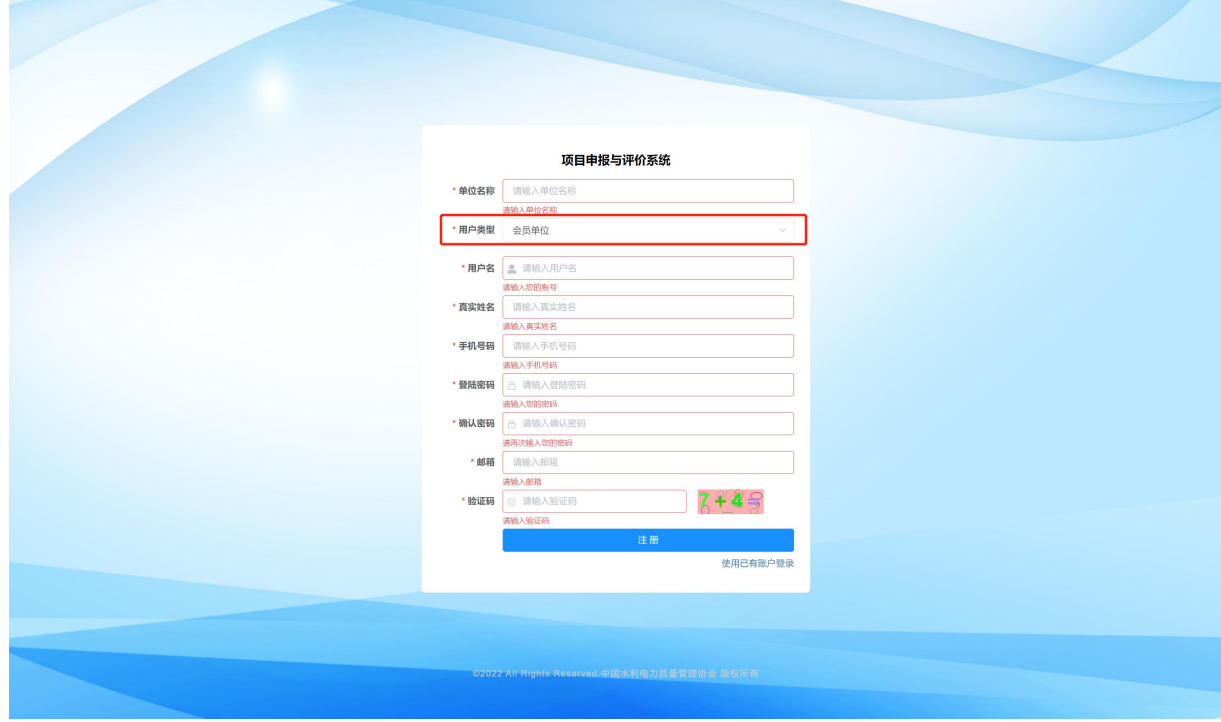

<span id="page-3-0"></span>注册完成后,系统自动跳转到登录页面,输入用户名、登录密码完成登录。

# 3.3. 用户登录

通过网址进入系统登录页后,按要求输入用户名、密码及验证码,点击登录按钮,系统对用户

登录信息进行验证,验证通过后会自动跳转至系统主页。

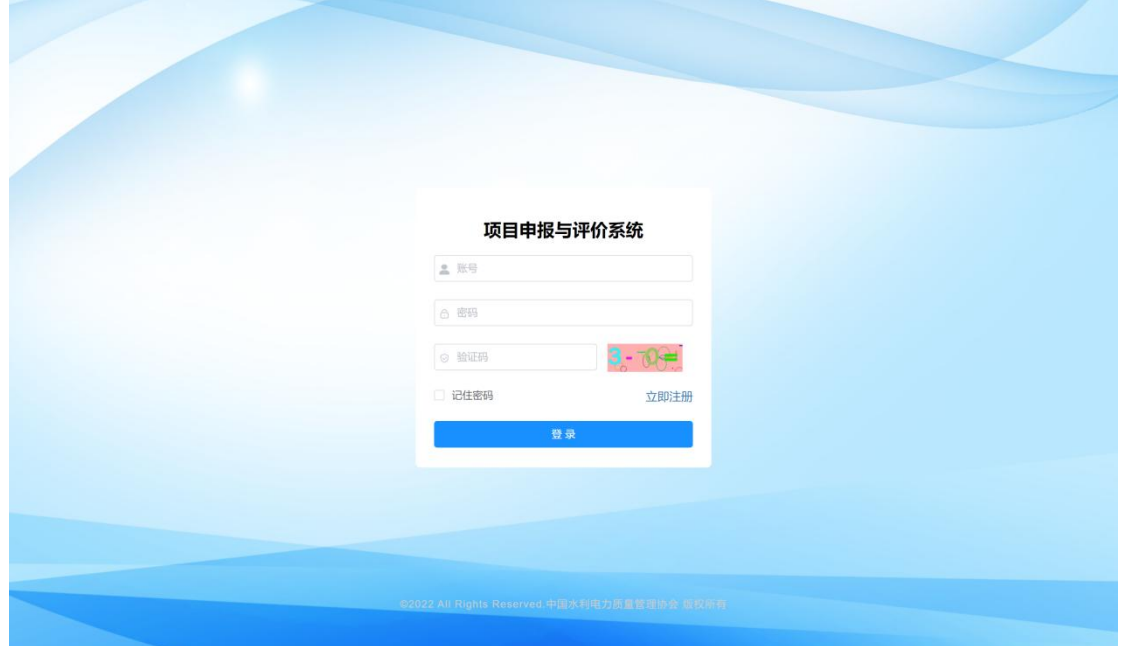

# <span id="page-4-0"></span>3.4. 首页

进入系统首页后,顶部显示系统名称和当前登录用户;左侧显示系统的功能菜单;右侧为当前 系统版本号和相关通知公告。

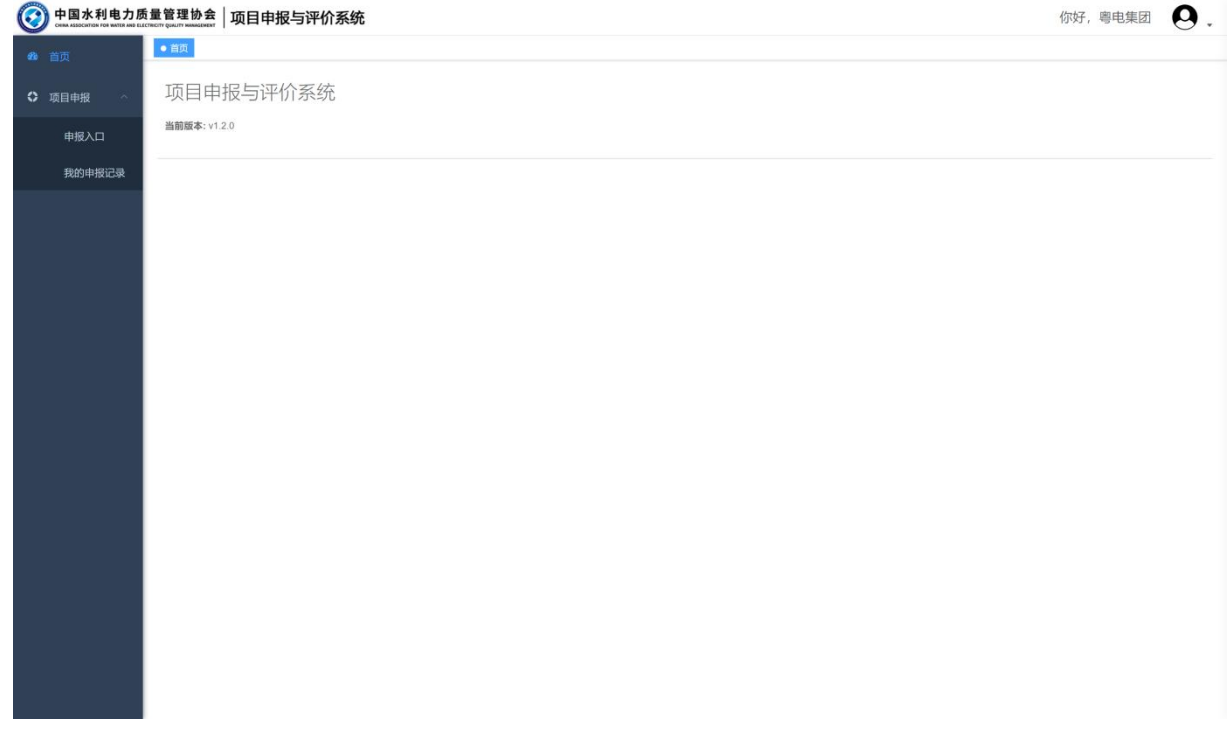

# 3.4.1. 个人中心

<span id="page-4-1"></span>点击右上角用户头像 -> 个人中心,进入个人中心页面,可对本人的基本信息、头像等进行编

年<br>10. The contract of the contract of the contract of the contract of the contract of the contract of the contract of

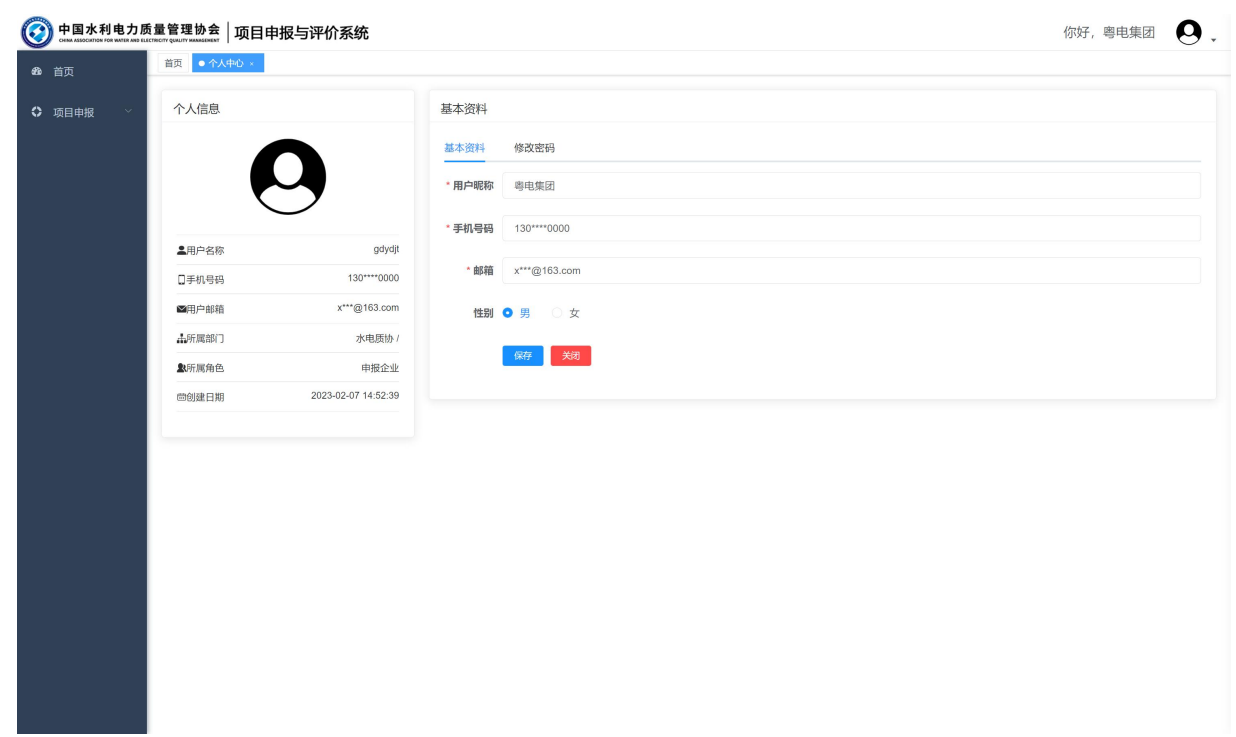

# 3.4.2. 退出登录

<span id="page-5-1"></span><span id="page-5-0"></span>点击退出当前账号的登录状态,用于切换用户或退出系统等情况。

# 3.5. 项目申报

# 3.5.1. 申报入口

<span id="page-5-2"></span>入口首页

显示当前正处于申报期的项目,点击"点击申报"按钮,即可进入到项目成果 申报的详情页面。

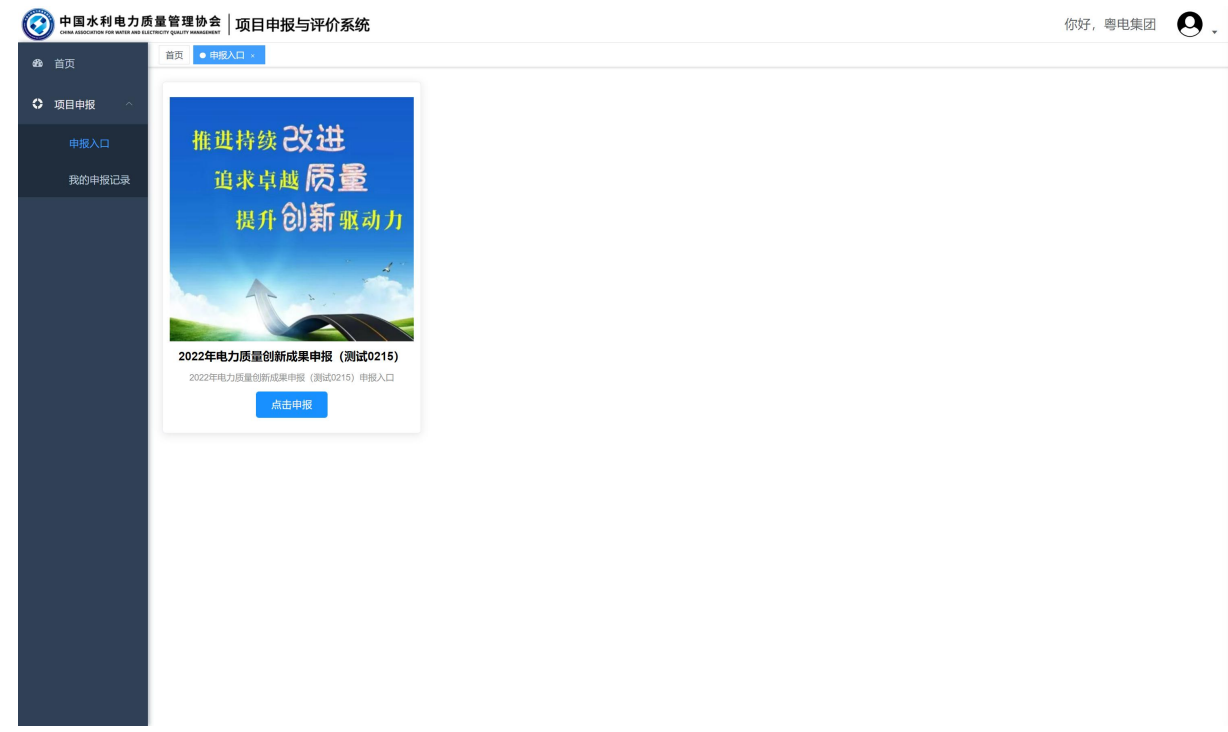

申报填写页面

进入成果申报填写页面,根据页面中要填报的字段和填写说明进行录入即可。标题前面标 有红色\*号的字段为必填项。文件上传时,须按照限制的文件大小进行上传,超出限制大小则无 法成功上传。

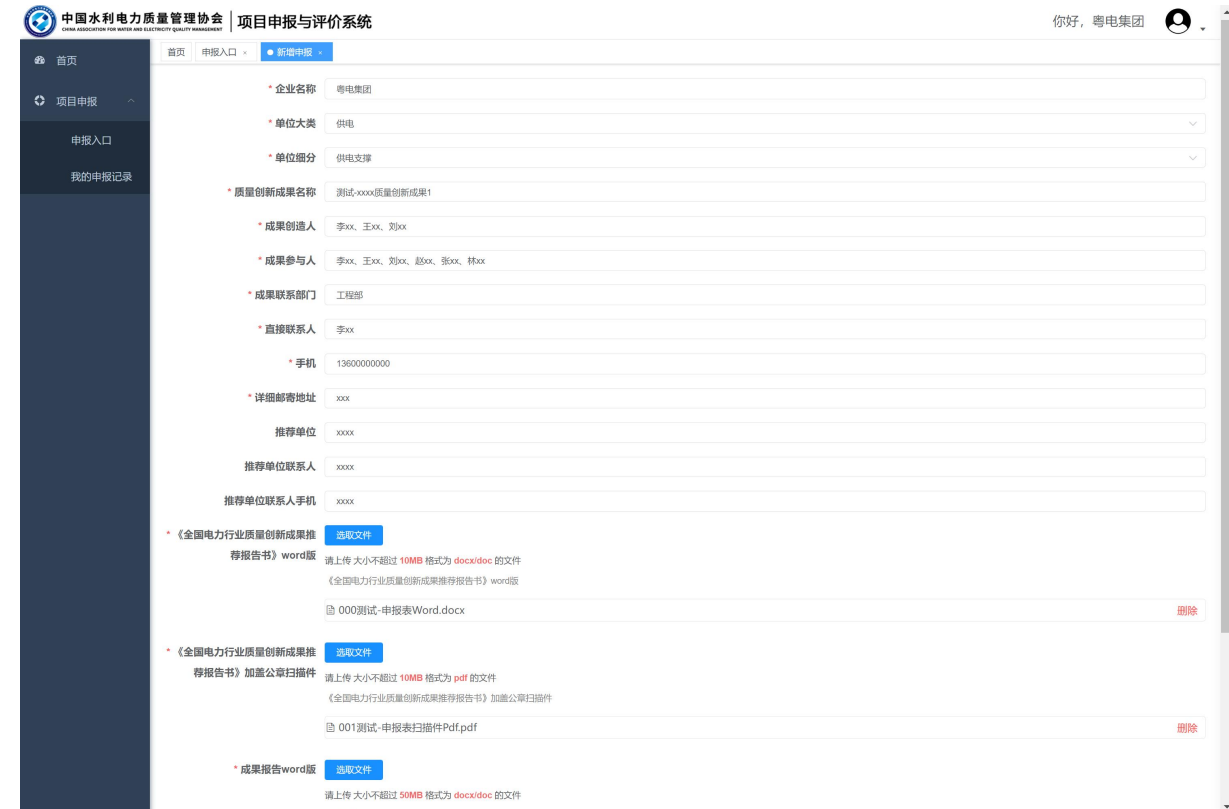

点击页面最下方的保存按钮,完成申报填写。保存时,系统自动校验填报信息的完整性与 有效性,如有必填项缺失等异常情况时,无法提交保存,需补全或修正后再次提交保存。

关于成果推荐码的填写

当水电质协在启动项目申报活动时,定义了"推荐码"字段且设置为必填项时,申报企业 需在成果申报前,从上级推荐单位获取相应的成果推荐码,在申报填写时填写该推荐码即可。

#### <span id="page-7-0"></span>3.5.2. 申报记录

申报成果列表

选择"项目类型"、"项目名称",系统自动检索出当前项目、当前账号所属单位已经申报的 成果记录列表。

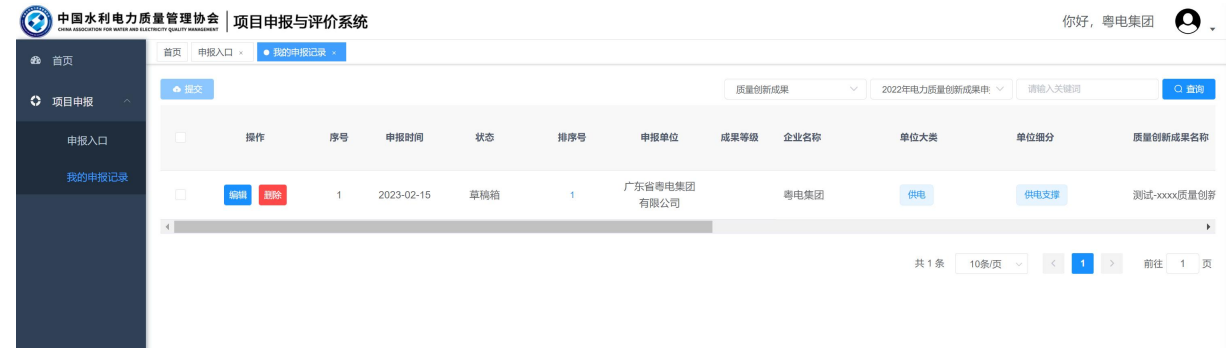

#### 提交

已完成申报填写,并且不存在信息变更或上传材料等操作时,可批量选择已填写的 申报成果,将成果提交至上级单位或水电质协,结束申报阶段,等待后续的项目成果评 价通知即可。

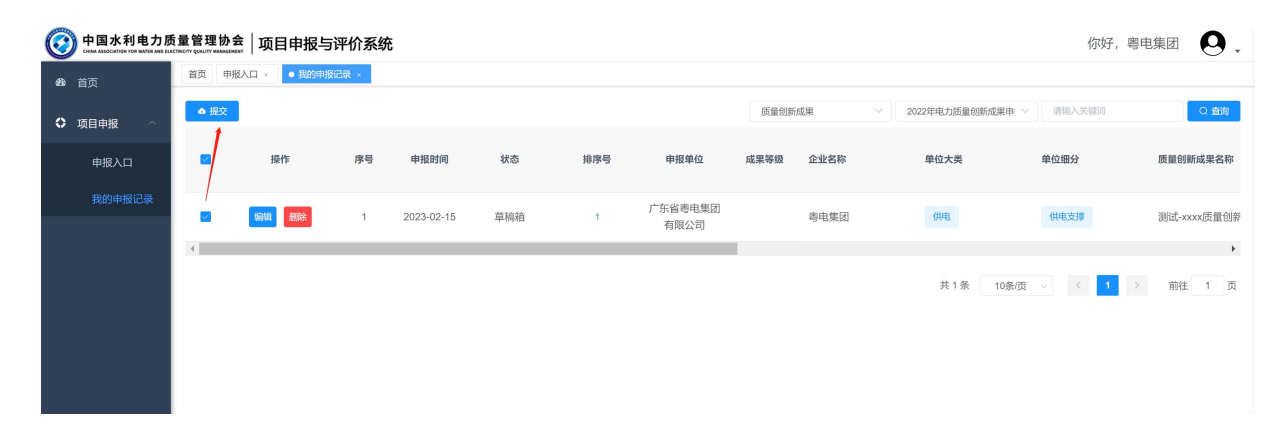

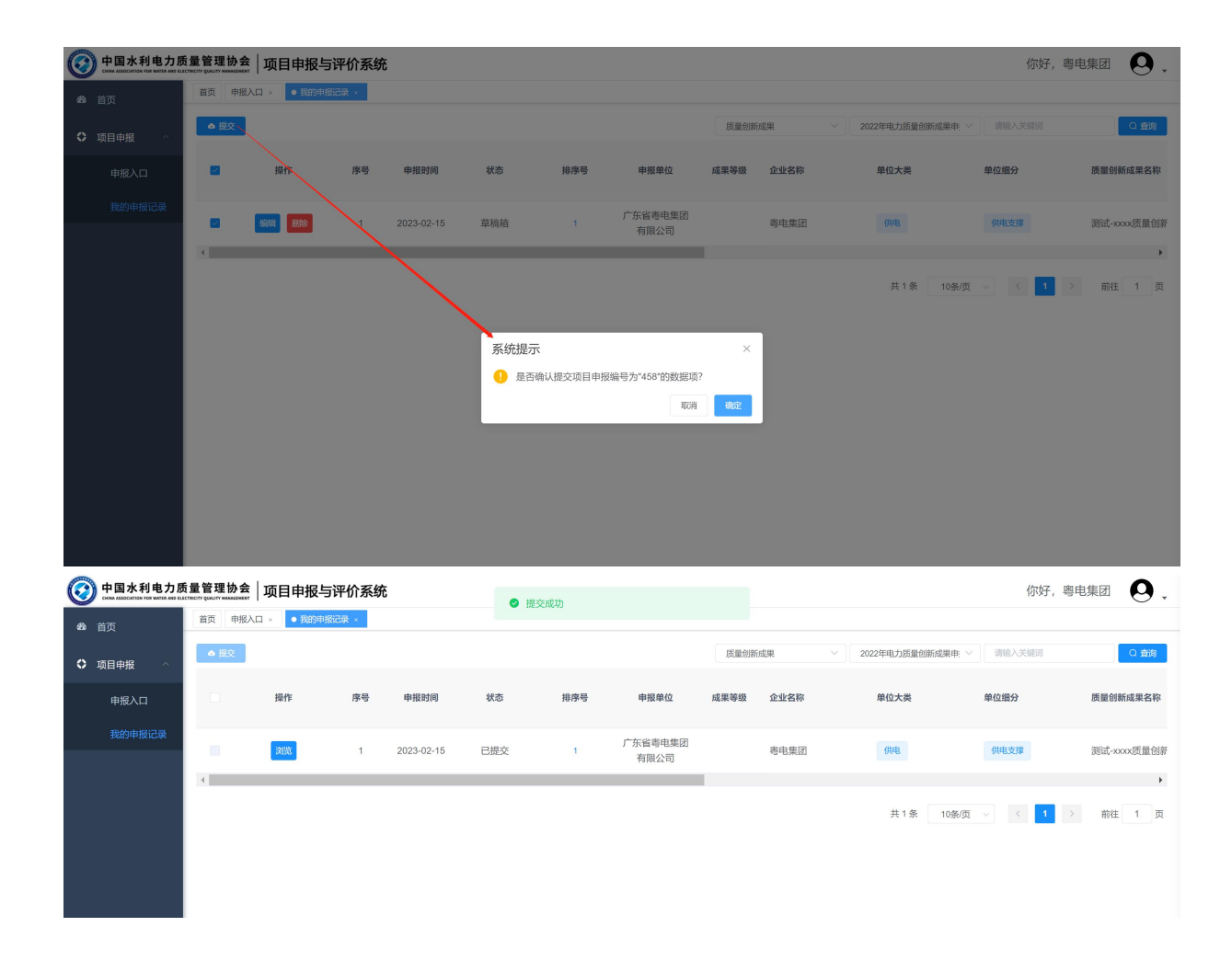

 $\bullet$  编辑 the contract of the contract of the contract of the contract of the contract of the contract of the contract of the contract of the contract of the contract of the contract of the contract of the contract of the

点击列表中申报成果的"编辑"按钮,可进入编辑页面对申报成果的字段信息等进行编辑调整。 注:仅支持对"草稿箱"状态的成果信息进行编辑操作,已提交的成果不允许再次变更。

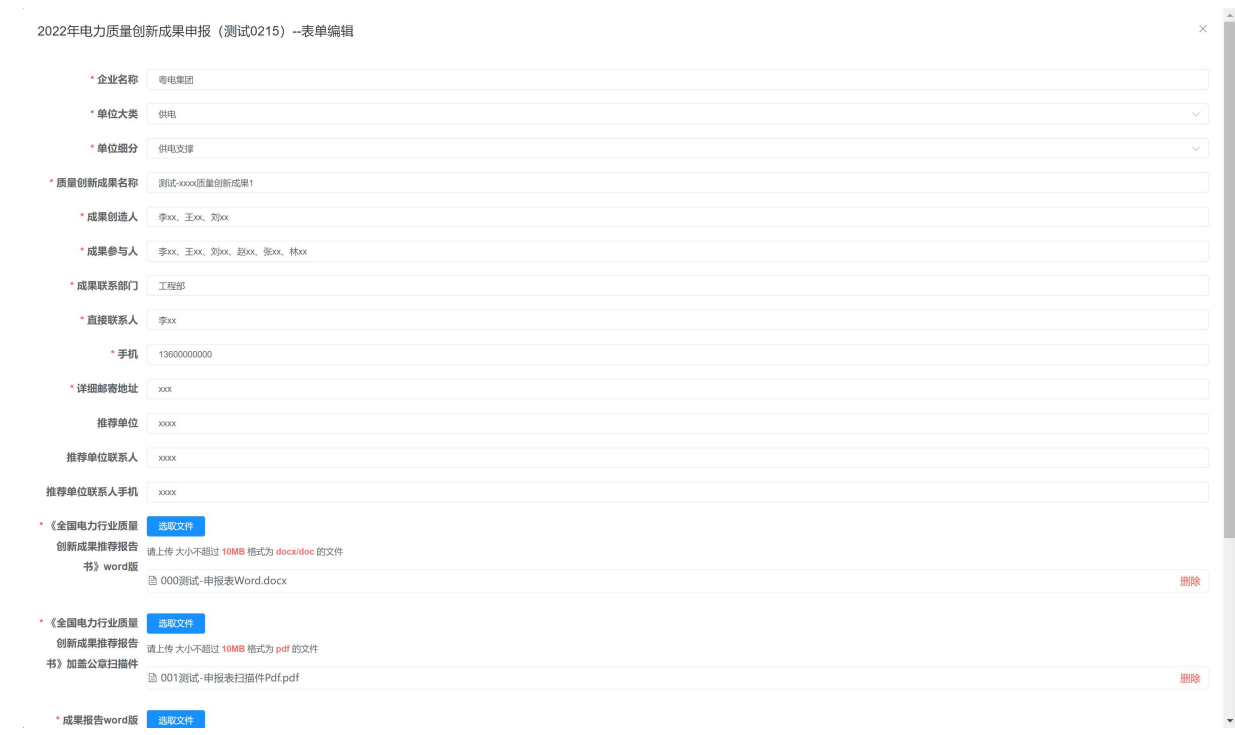

删除

点击列表中申报成果的"删除"按钮,系统进行二次确认,确定删除时执行数据删除处理,删 除成功后页面自动刷新。

浏览

已提交的申报成果,仅允许浏览信息,不支持编辑或删除操作。

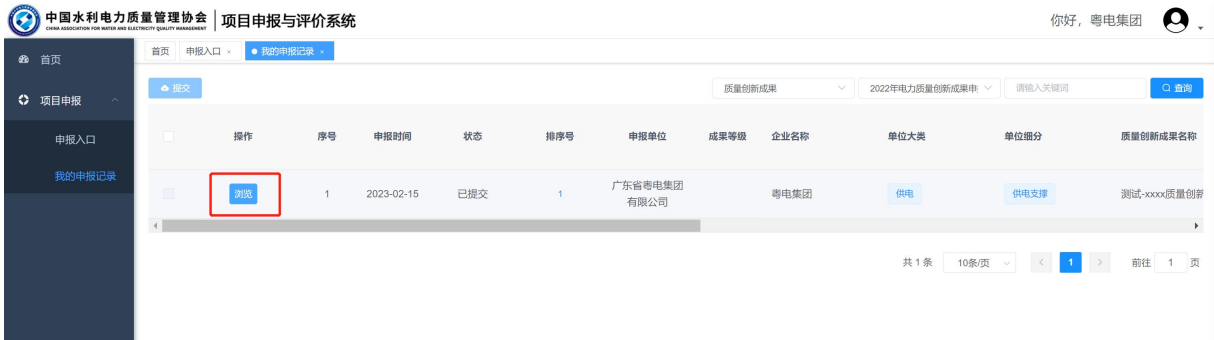

#### 2022年电力质量创新成果申报(测试0215)--表单预览

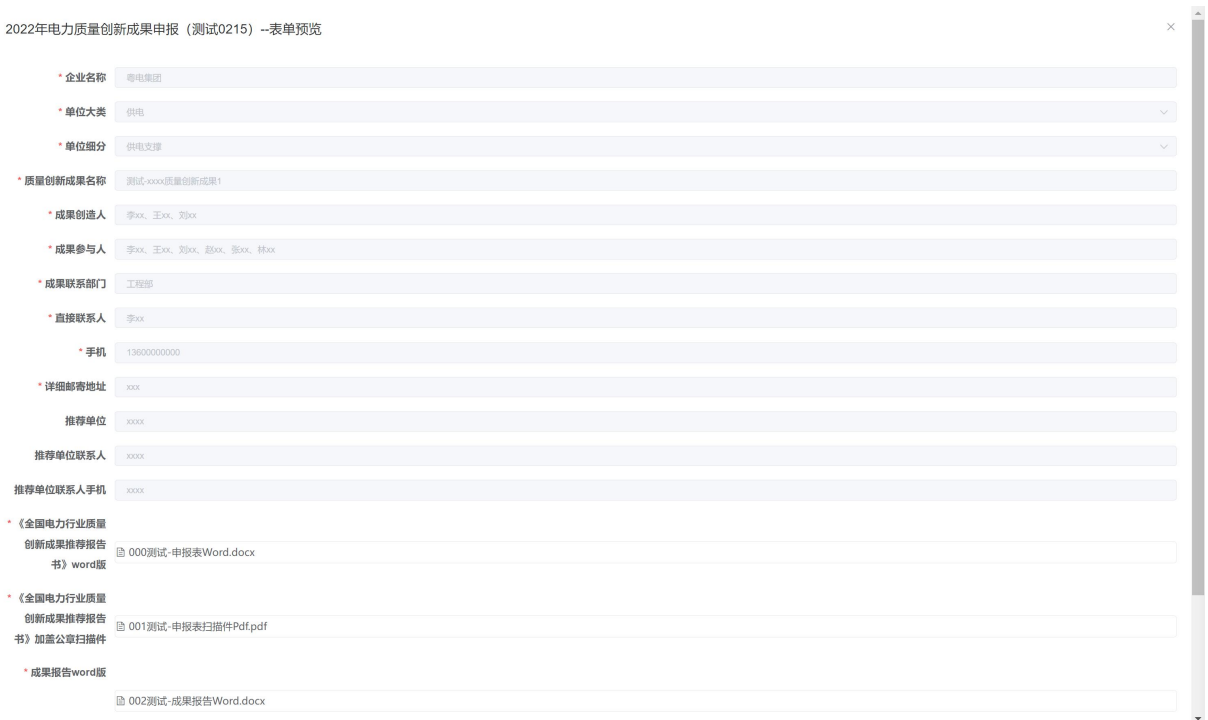